# **Audio Driver Installation Guide**

Version: V1.85 Update: 20090922

## **Trademarks**

Some of the product names mentioned herein are used for identification purposes only and may be trademarks and/or registered trademarks of their respective owners.

## **Revision History:**

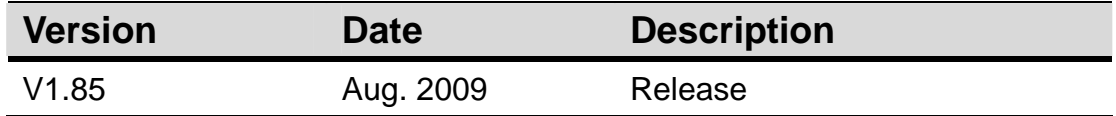

### **Remark:**

The below installation procedure is based on the version v1.85 and using Windows XP as an example, the installation procedure might slightly differ depending on the OS installed.

## **Driver Installation Procedure**

Insert the Driver CD into your CD driver which is prior connected to the system then follow the installation instructions in the Setup Wizard. Detail instruction as below:

1. You can find the drivers menu in the attached driver CD, please click the <Win2K,XP, 2003> in the <Audio> section. The procedure might slightly differ depending on the OS version installed.

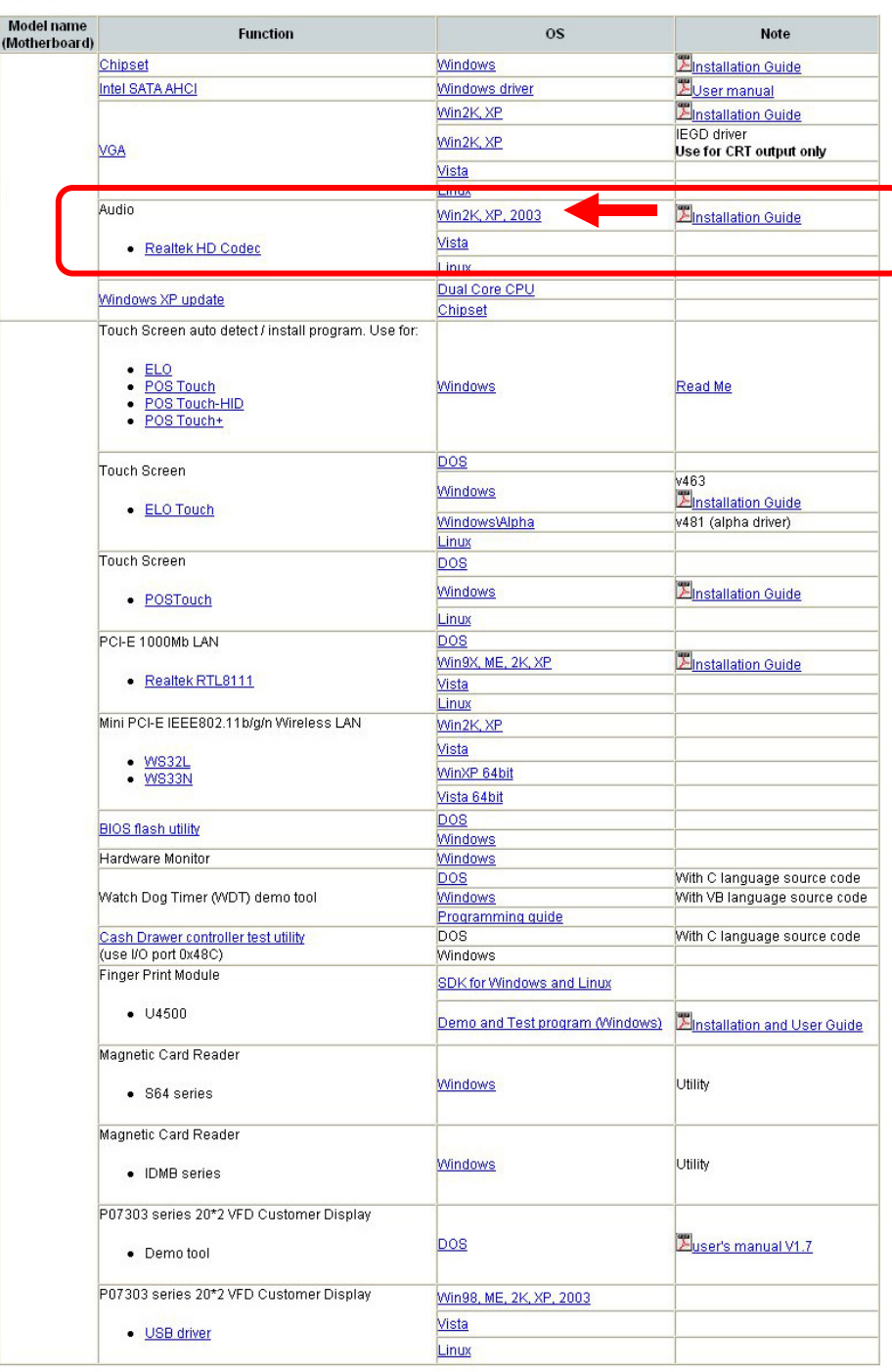

#### **Driver list**

2. Double click on the folder <v1.85>.

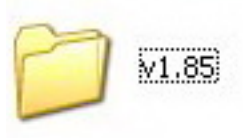

3. Double click to run <WDM\_R185.exe> to run the InstallShield Wizard.

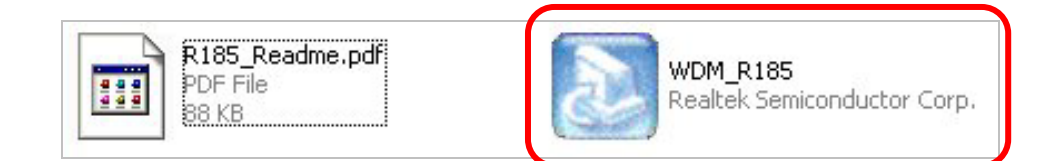

4. Files are extracting.

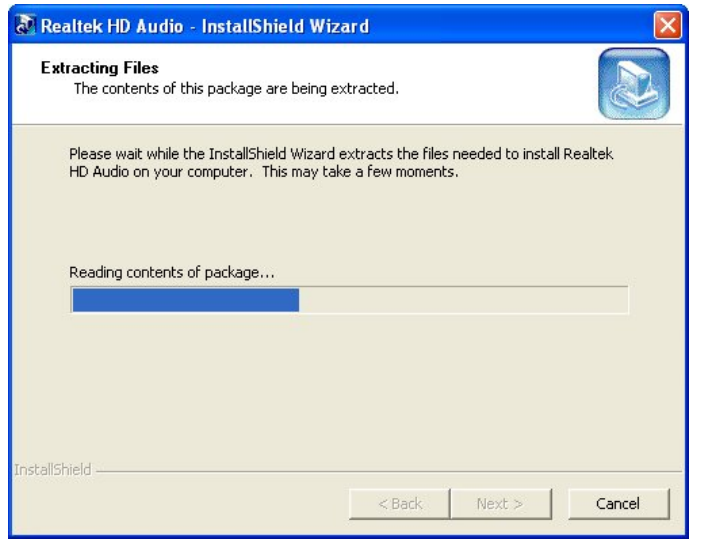

5. Click <Next> to start the InstallShield Wizard Setup Program.

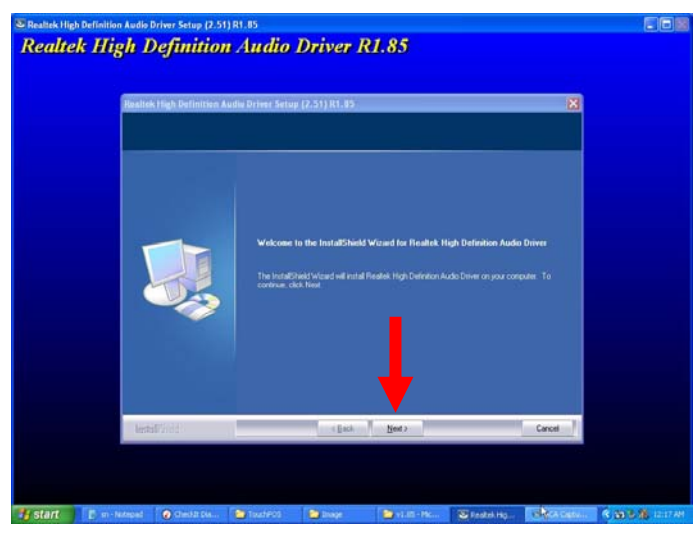

6. Setup program is running.

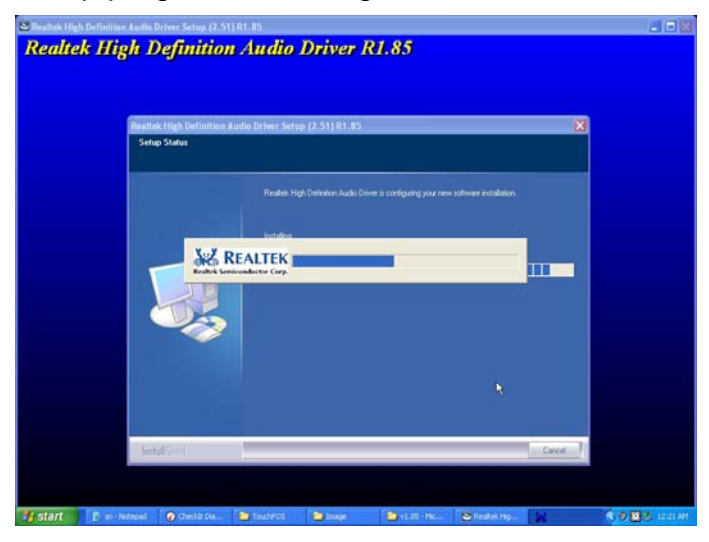

7. Select <Yes, I want to restart this computer now>, then click <Finish>.

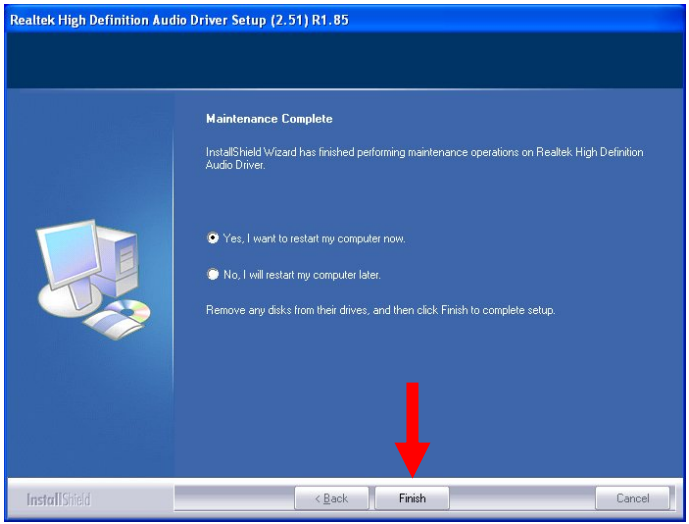